### Manual completo Kit MODULAR 8051 **APRESENTAÇÃO DA LINHA 8051 E SEUS OPCIONAIS:**

A linha de kits modulares 8051 inovam a maneira de se usar a tão difundida família 8051.Trata-se de um conjunto de módulos que juntos compõem um kit completo de 8051 e totalmente integrada ao padrão USB, ou seja, a programação é feita diretamente via USB.

Essa linha de kits surpreende pela sua praticidade e pela produtividade que proporciona.

O programa é transferido e executado diretamente na placa, graças ao gravador USB contemplado na CPU, que se encarrega desta tarefa.

O kit conta também com conectores práticos que dão acessos aos 4 ports do 8051, sendo facilmente estendido a circuitos externos, de maneira que esse kit não destina-se **apenas** a estudantes, sendo também uma ótima opção para projetos em geral.

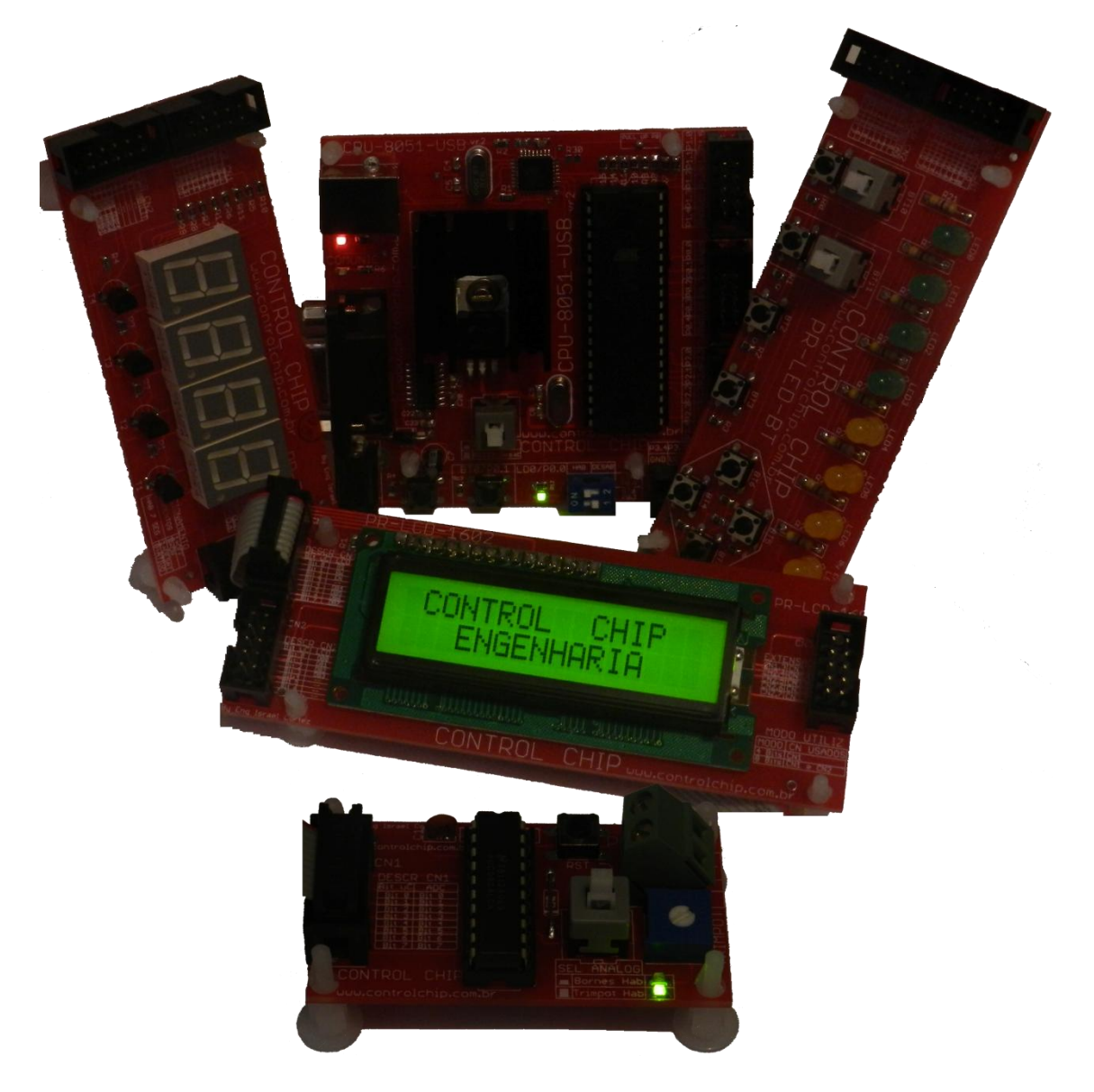

Control Chip Engenharia http://www.controlchip.com.br Pag 1 de 21

## **INTRODUÇÃO:**

A família de Microcontroladores 8051 são ainda os mais usados em todo o mundo, pois mesmo em se tratando de uma arquitetura de 8 bits atende ainda uma considerável demanda do mercado, graças a algumas características predominantes:

- Baixo Custo
- Grande variedade de periféricos disponíveis no chip
- Ser uma arquitetura extremamente difundida no mercado, e consequentemente conhecido pelos profissionais que atuam no segmento.
- Expansão de memória já previstas na arquitetura do microcontrolador

## **Principais Características do kit:**

- Gravação in circuit USB *(usuário grava programa na flash do 8051 direto na placa)*
- Freqüência de trabalho de 11,0592MHz *(Proporciona todos os Baud rates mais comuns)*
- Led indicativo de circuito energizado
- Leds indicativos de kit em comunicação USB.

### **Módulos e acessórios disponíveis :**

- **CPU-8051-USB** *(CPU microcontrolada baseada em 8051)*
- **PR-LED-BT** *(Módulo de botões e Leds)*
- **PR-LCD-1602** *(Módulo de display LCD 16x2 com back light)*
- **PR-7SEG-4** *(Módulo de display 7 segmentos multiplexado de 4 digitos)*
- **PR-AD8** *(Módulo de conversor digital Analógico de 8 Bits)*
- **CD ROM** *(Todo o material necessário p/ exploração do kit)*
- **CABO USB** *(para programaçào do 8051)*
- **CABO RS232** *(Utilizado para fechar comunicação via RS232)*

### **Periféricos disponíveis:**

- Microcontrolador 8051 da Atmel *(AT89S52)*
- Circuito de gravação USB
- Comunicação RS232 totalmente pronto para uso.
- Display LCD 16x2 com back Light
- Display 7 segmentos de 4 dígitos. *(Multiplexado)*
- Conversor digital analógico de 8 Bits.
- 9 Leds.

-

- 9 botões de pulso.
- 2 Botões com trava.
- Conectores que dão acesso a todos os ports do 8051 *(Expansão aos módulos e a cirtuitos externos em geral)*
- Botão de Reset
- Acesso aos pinos de interrupção via acionamento de botões

## **Conteúdo do CDROM:**

- Pack-ControlChip 8051.exe *(Pacote com todos os itens necessários p/ uso com o Kit)*
- Editor/compilador Assembly e Linguagem C p/ 8051 *(Contido no Pack.exe)*
- Software p/ transferência de seus programas p/ o kit. *(Contido no Pack.exe)*
- Software padrão do Windows para comunicação Serial em geral
- Progs exemplos didaticamente comentados.

## *CPU-8051-USB*

Trata-se certamente do melhor kit de desenvolvimento baseado em 8051 do mercado. O projeto desenvolvido não impõe nenhuma restrição quanto ao uso do microcontrolador, dando total autonomia ao usuário.

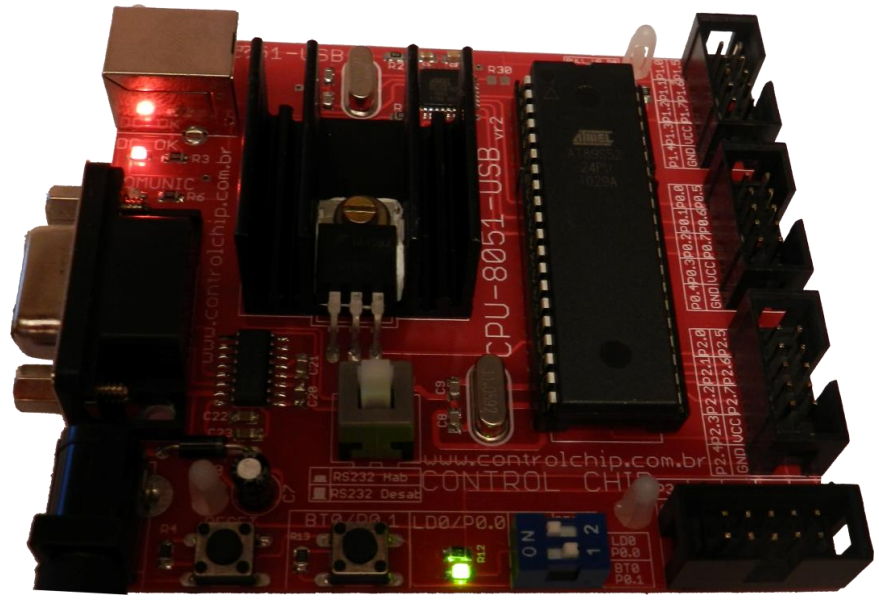

### **O GRAVADOR USB**

A CPU conta com um gravador USB embarcado no kit, e graças a isso o 8051 *(AT89S52)* pode ser programado diretamente pela porta USB.

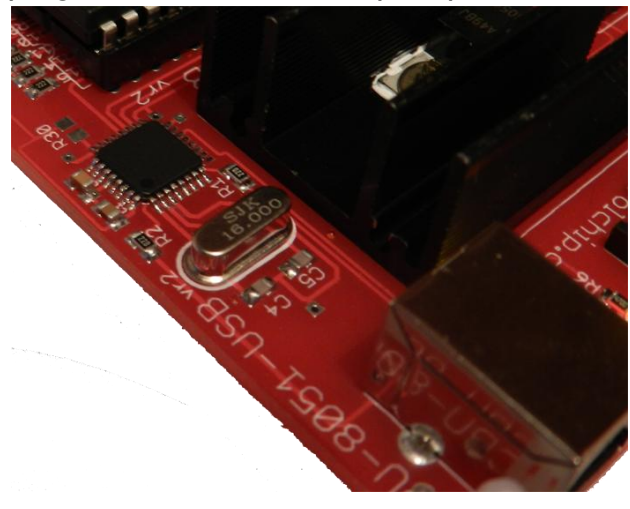

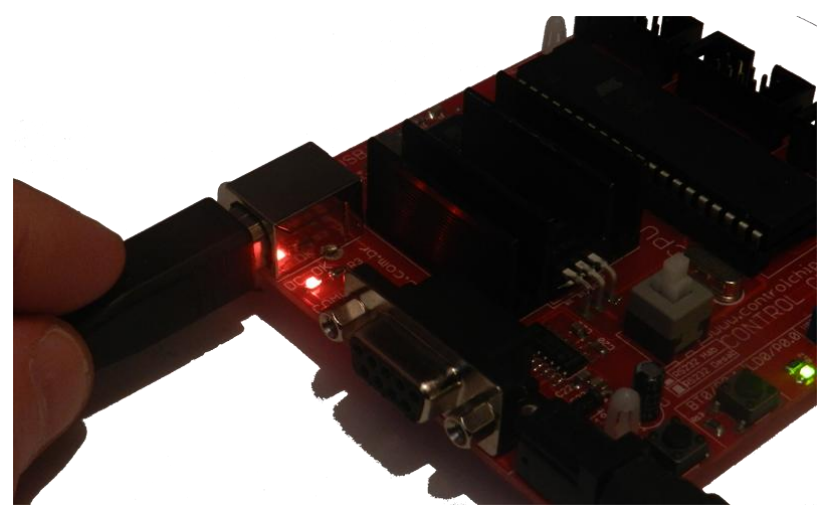

*Obs:Durante a gravação da memória flash, são utilizados os pino P1.5, P1.6 e P1.7, portanto durante a gravação é recomendado que usuário tenha nada plugado no conector relacionado ao port P1.*

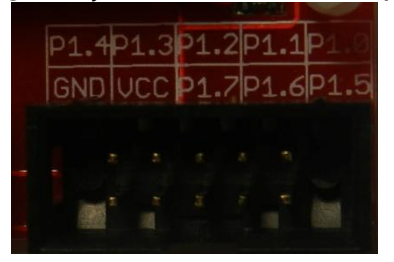

Control Chip Engenharia http://www.controlchip.com.br Pag 3 de 21

#### **LEDS DE STATUS DO KIT**

O kit possui 2 Leds de Status, conforme visto na figura abaixo:

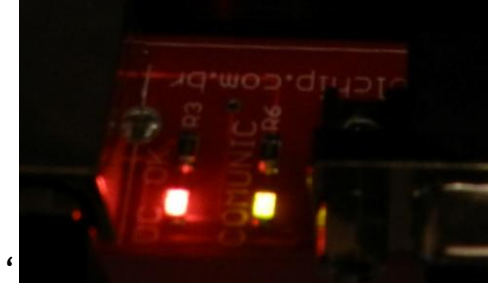

-Led vermelho:

*Indica que o kit encontra-se alimentado, e permanecerá aceso enquanto o kit se mantiver alimentado* -Led Amarelo:

F*icará acesso enquanto o PC estiver se comunicando com o Kit via USB.*

### **RS232 Embarcado no Kit**

- Driver para comunicação RS 232

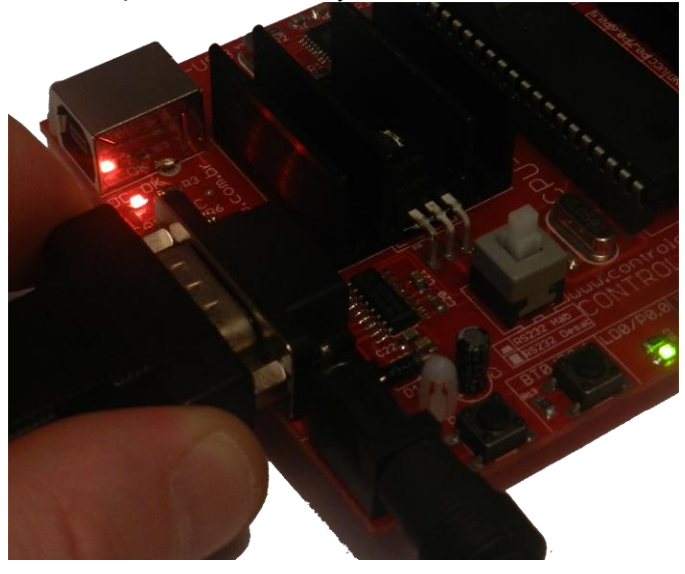

É só acionar a chave HAB/Desab RS232 e pronto.... a serial já esta prontinha p/ ser usada.

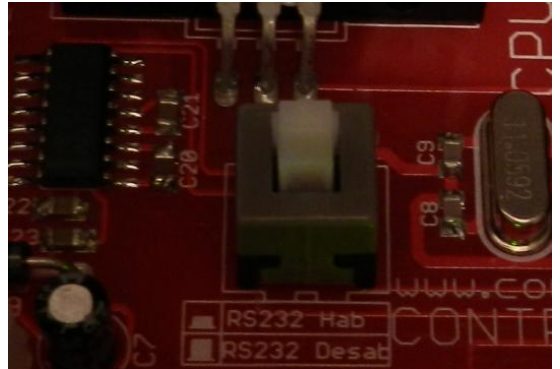

*Obs: Quando o usuário estiver utilizando os pinos P3.0 e P3.1 através do conector CN3 para controlar algum módulo ou qualquer outro circuito externo, a serial deverá permanecer desativada pois os pinos destinados a serial do 8051 são P3.0 e P3.1.*

Control Chip Engenharia http://www.controlchip.com.br Pag 4 de 21

### **Botão e Led p/ testes rápidos**

A CPU-8051-USB possui 1 Led e 1 Botão disponível ao usuário. Led: Quando habilitado, estará ligado ao pino P0.0 do 8051 Botão: Quando habilitado, estará ligado ao pino P0.1 do 8051

O usuário habilita ou Desabilita o Led ou Botão através do Dip Switch.

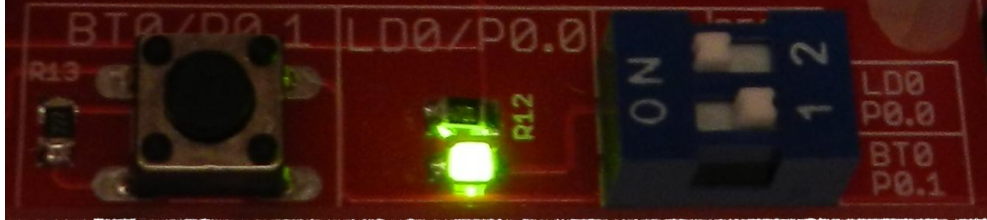

*Obs: Quando o usuário estiver utilizando o port P0 através do conector para controlar algum módulo ou qualquer outro circuito externo, recomendamos que o Led e o Botão seja desabilitado para que não interfira no funcionamento do circuito externo.*

#### **RESISTORES DE PULL-UP PORT P0**

Na arquitetura 8051 todos os pinos do port P0 são Open Drain, necessitando assim de resistores de Pull-Up. A CPU-8051-USB já vem com esses resistores, e habilitados de fábrica, porem caso o usuário queira desabilita-los, basta retirar o estanho da Solder Bridge demonstrado na imagem abaixo:

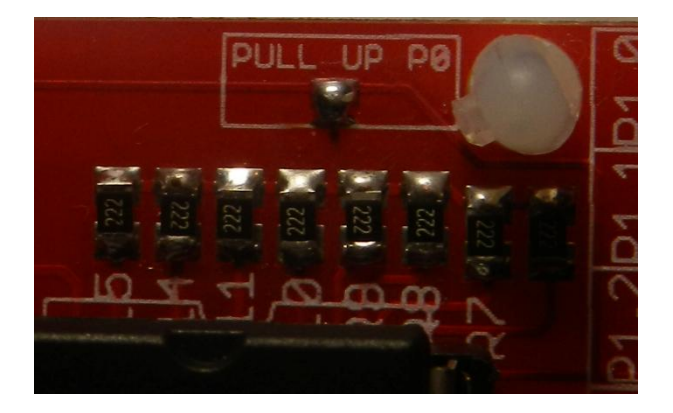

## *PR-LCD-1602*

Este módulo é composto por um display LCD 16x2 com backlight. Com ele podemos abordar todos os conceitos envolvendo display LCD.

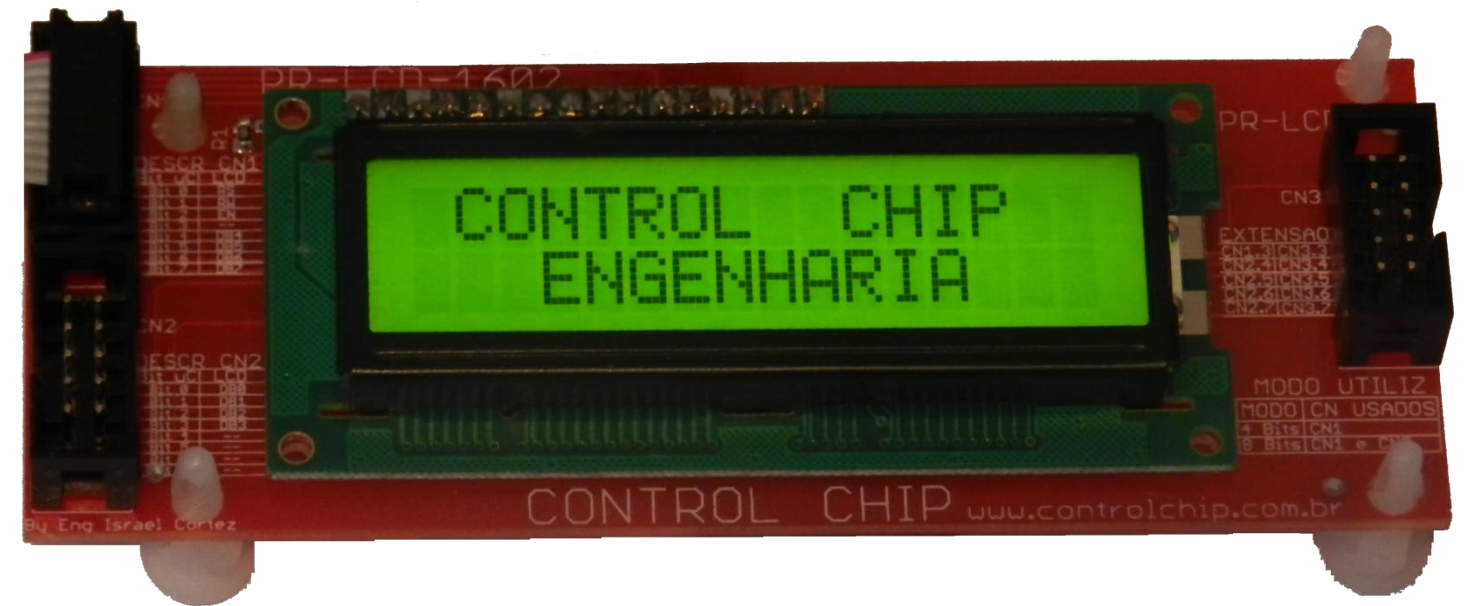

O módulo é versátil e permite o usuário utiliza-lo em todas as configurações possíveis, tanto em modo 4 Bits quanto em modo 8 Bits.

Para utiliza-lo basta uma simples conexão entre a CPU-8051-USB e pronto, o módulo já esta pronto p/ uso, pois a alimentação vem da própria CPU-8051-USB.

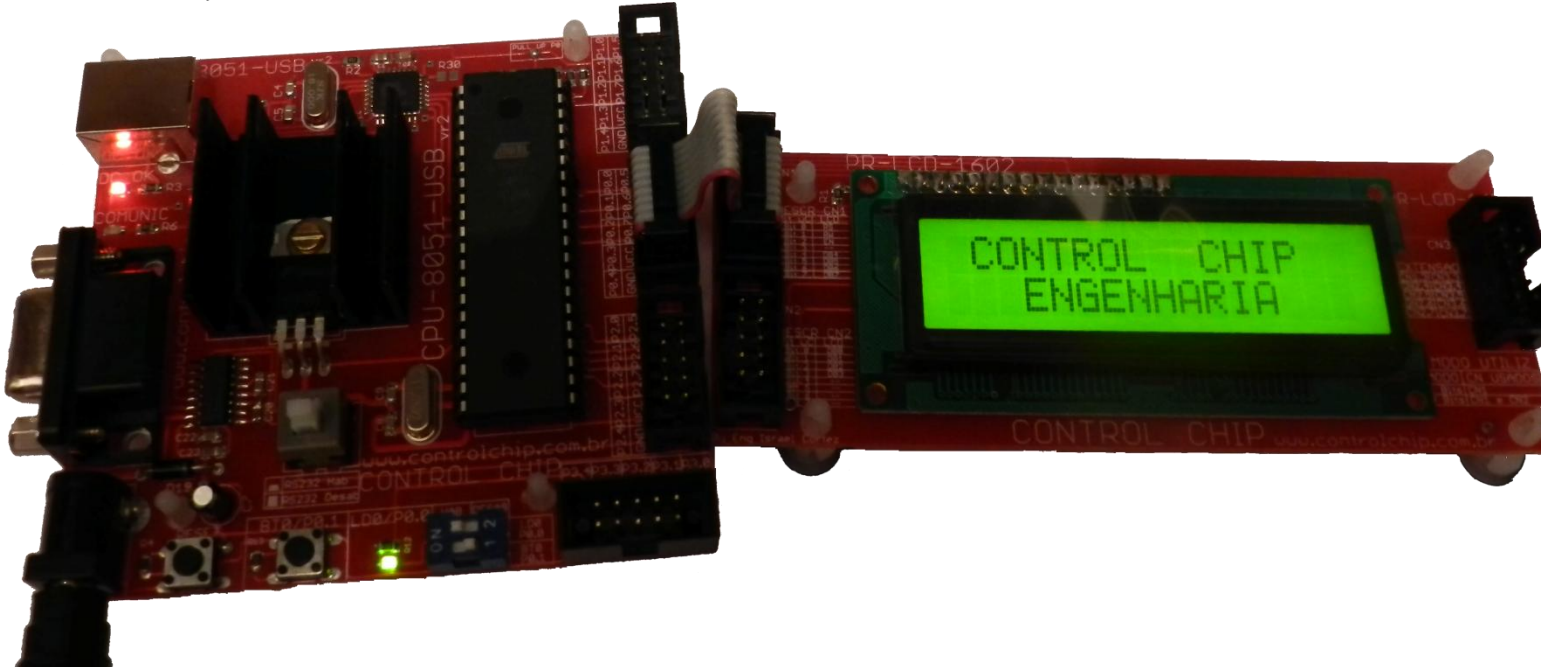

#### Manual completo Kit MODULAR 8051 7

Todas as informações importantes estão impressas na própria placa, descartando a necessidade de consultar manuais a todos momento.

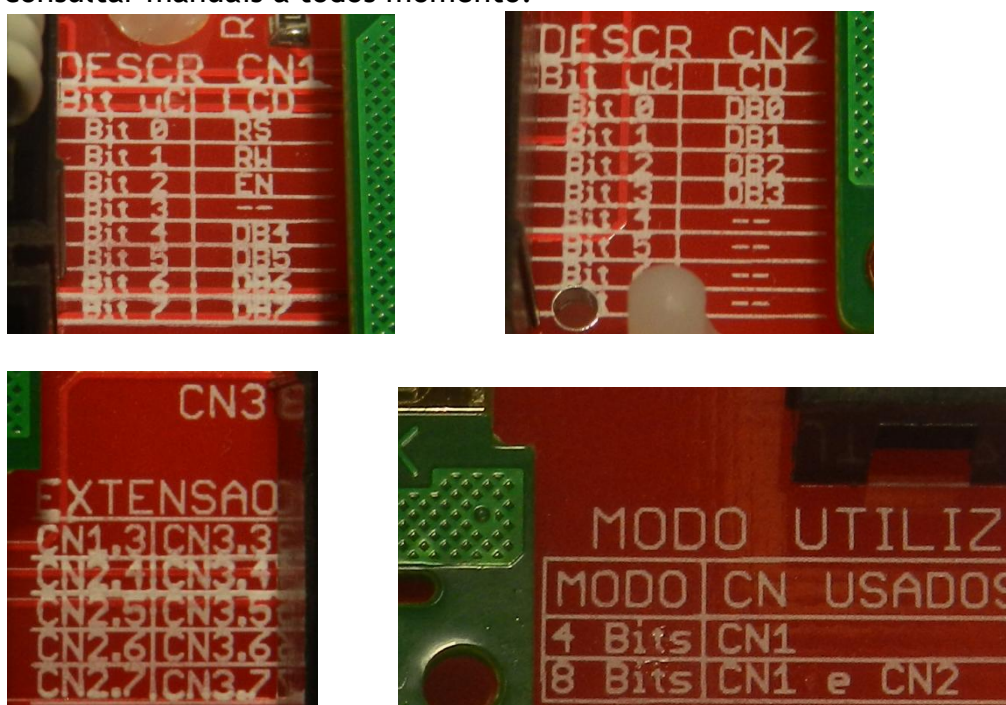

Como descrito na própria placa, se desejarmos utilizar o LCD no modo 4 Bits, utilizaremos apenas o CN1, já se desejarmos utiliza-lo no modo 8 Bits, utilizaremos o CN1 e CN2.

#### **EM MODO 4 BITS** (Utiliza-se apenas CN1)**:**

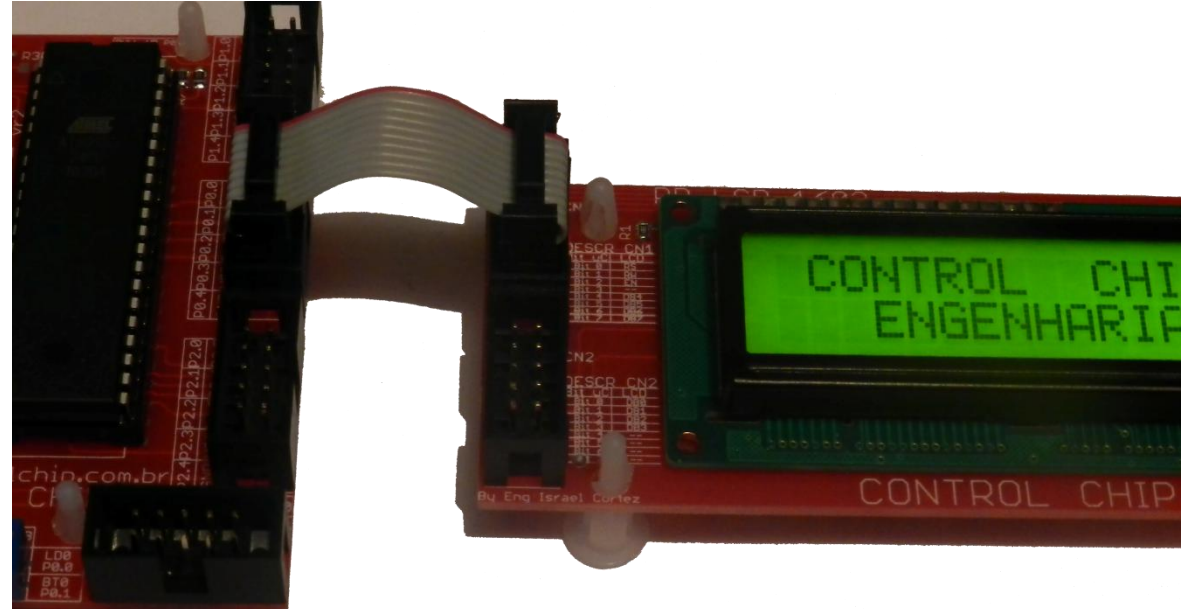

*Para a comunicação em 4 Bits são utilizados os bits Px.0, Px.1, Px.2, Px.4, Px.5, Px.6, Px.7 Repare que o Bit Px.3 não é utilizado. Este pino esta disponível no CN3 para utilização normalmente*.

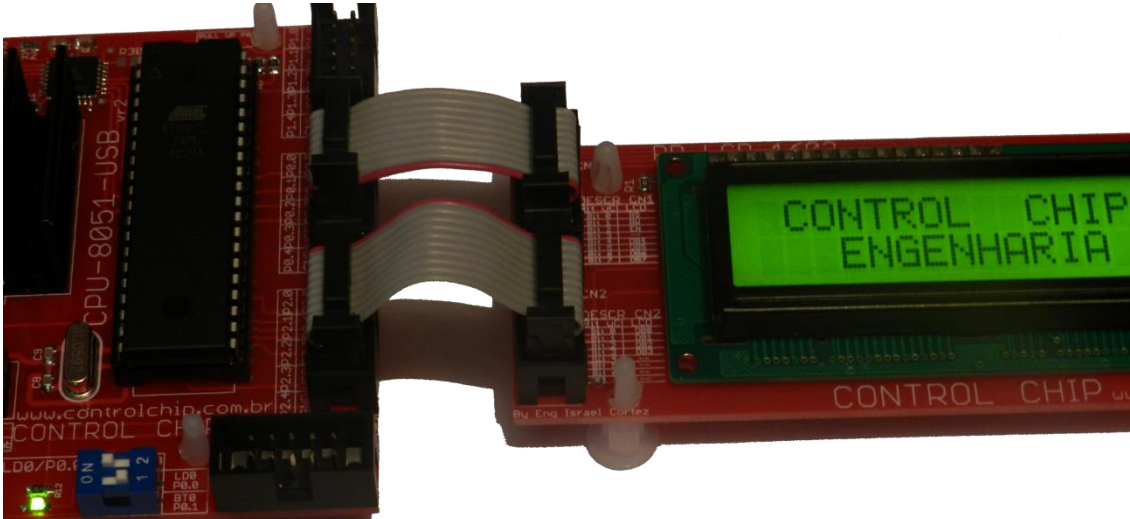

Em modo 8 Bits, o LCD utiliza 11 Pinos.

Como são utilizados 2 ports para tal (16Bits) sobram então 5 Bits que podem ser utilizados na EXTENSÃO CN3 como no exemplo abaixo.

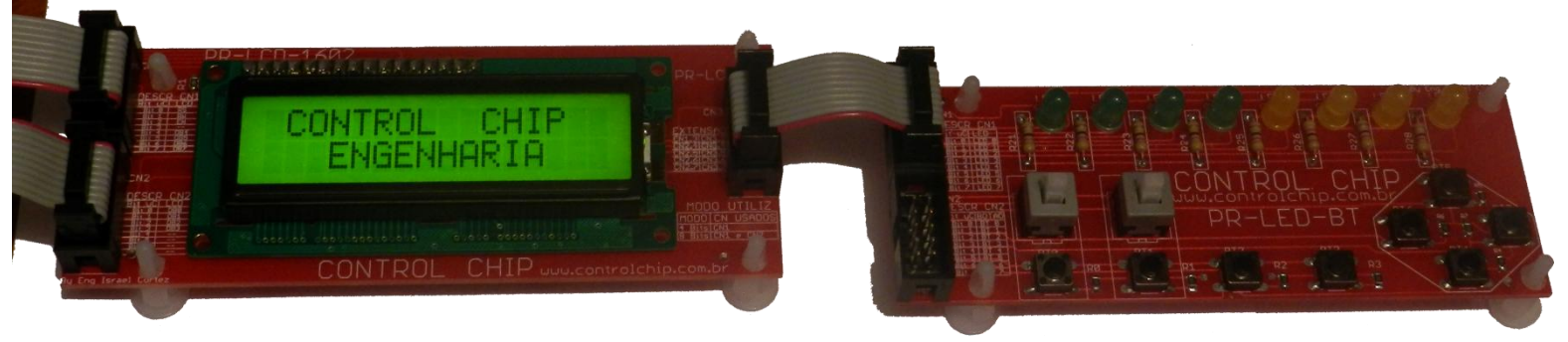

No exemplo acima estamos conectando Leds a esses pinos, no entanto é apenas um exemplo, poderia ser botão ou qualquer outra coisa.

## *PR-LED-BT*

Este módulo é composto basicamente por 8 Leds e 10 Botões.

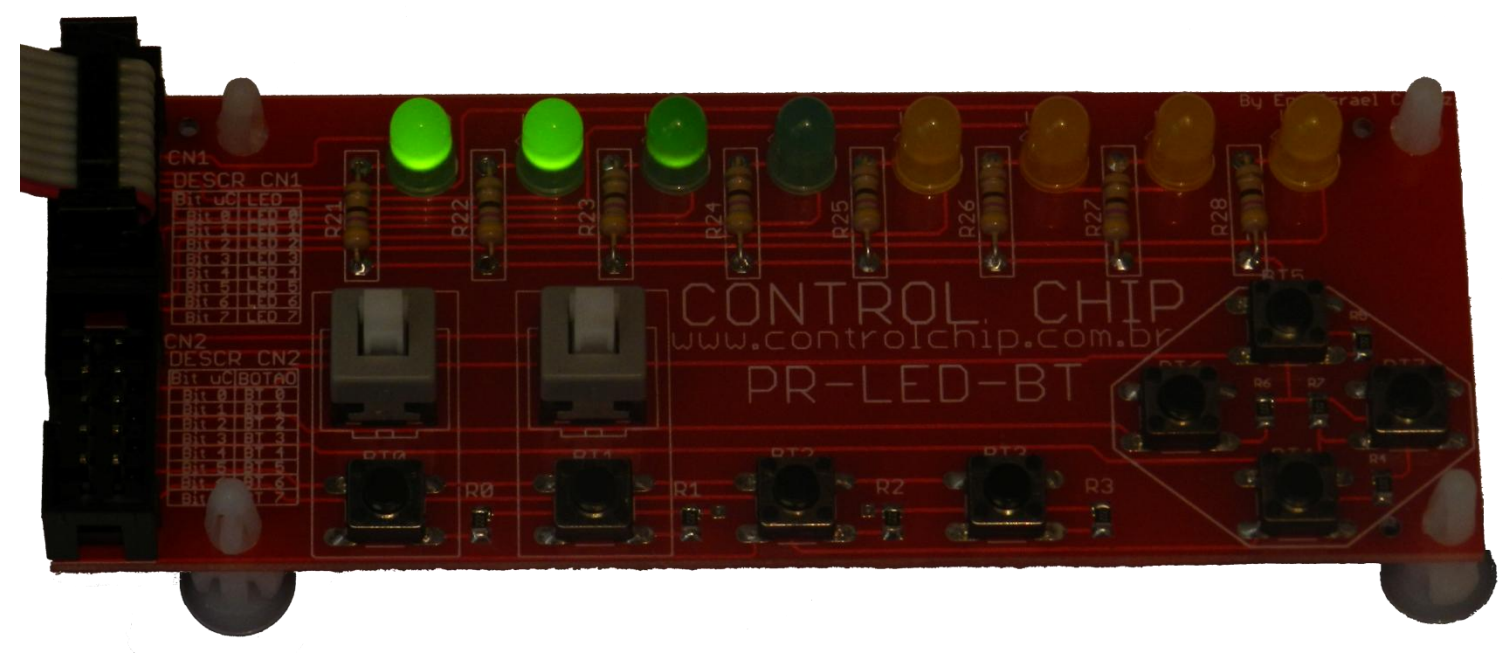

A descrição de conexão estão impressas na própria placa, sendo basicamente 2 Conectores.

#### **CN1: Conectados os 8 Leds.**

Os leds são Acesos em nível lógico "0" e apagados em nível lógico "1"

#### **CN2: Conectados os 10 Botões.**

Temos 8 Botões do tipo pulso e 2 Botões com trava.

Os 2 botões com trava *(BT10 e BT11)* estão em paralelo com os 2 botões de pulso *(BT0 e BT1)* e o usuário pode usar tanto o de pulso quanto o com trava.

Exemplo de Conexão CPU com PR-LED-BT

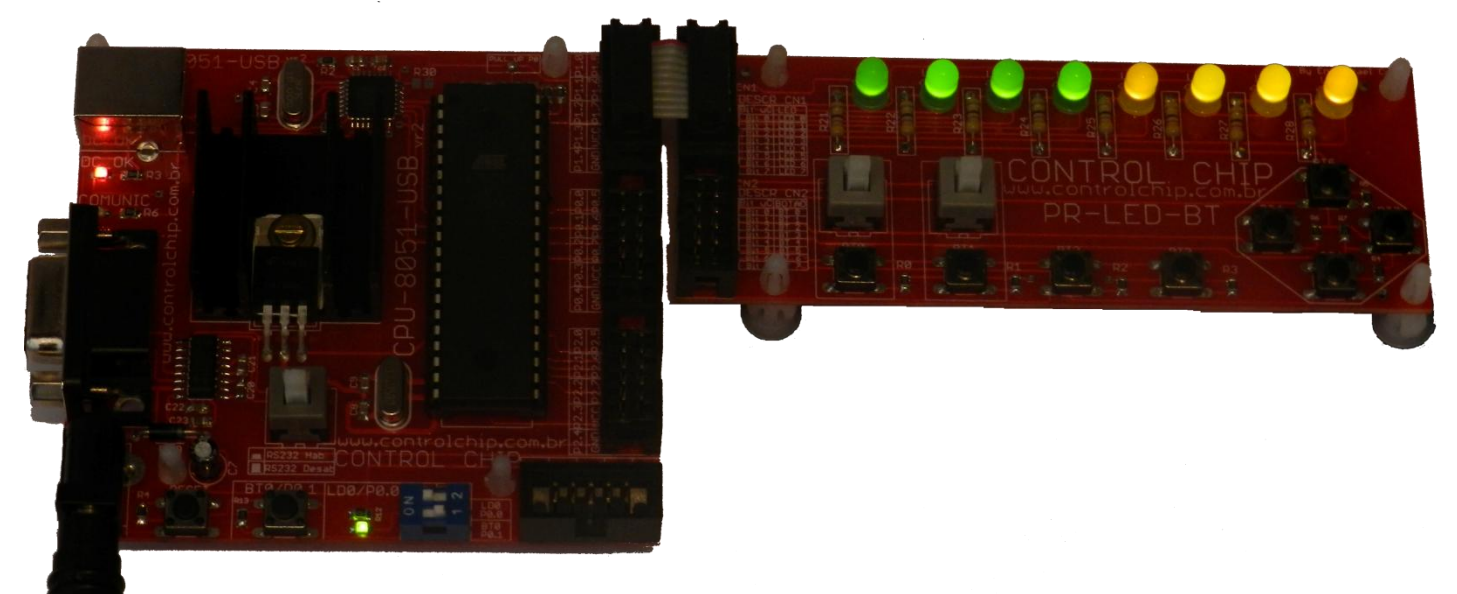

## **PR-7SEG-4**

Este módulo é composto de 4 displays de 7 segmentos trabalhando de forma multiplexada.. O principal objetivo deste módulo é possibilitar a abordagem do assunto multiplexação.

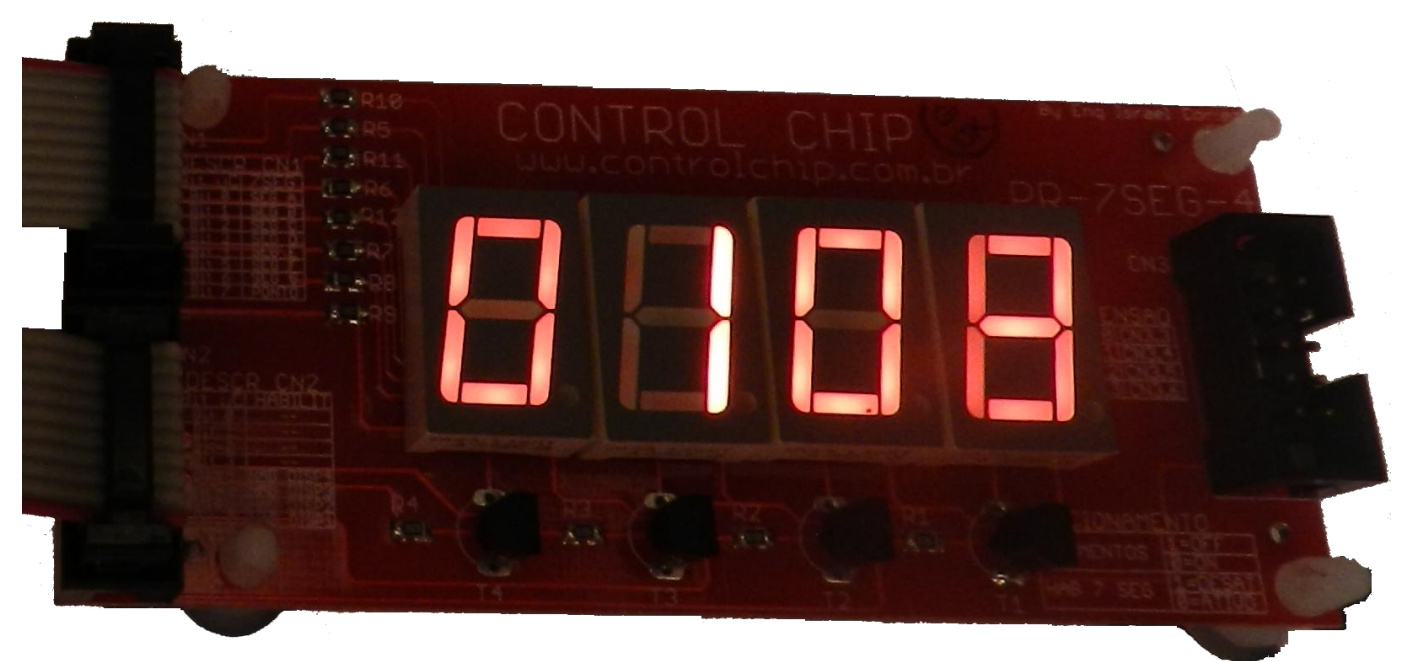

O barramento responsável por " desenhar" os numero, **é único** p/ os 4 dígitos, de maneira que a ideia é mostrar 1 por vez.

#### **Exemplo:**

**Se desejarmos "imprimir" o número 0108 devemos executar os passos abaixo.**

- Hab apenas o dig 1 e desenhe o num 0 via CN1 *(Os outros 3 dígitos permanecerão totalmente apagados)*
- Hab apenas o dig 2 e desenhe o num 1 *(Os outros 3 dígitos permanecerão totalmente apagados)*
- Hab apenas o dig 3 e desenhe o num 0 *(Os outros 3 dígitos permanecerão totalmente apagados)*
- Hab apenas o dig 4 e desenhe o num 8 *(Os outros 3 dígitos permanecerão totalmente apagados)*

Ao fazermos isso veremos 1 digito por vez.

A ideia é aumentar a velocidade com que os dígitos são trocados *(Frequência)* de modo que o olho humano *(Que capta apenas até em torno de 60Hz)* não enxergue mais os dígitos piscando e sim como se todos estivessem acessos.

As conexões estão escritas na própria placa. **CN1:** Barramento dados. *(É através desse barramento que "desenhamos" os números em 1 dos 4 displays)*

**CN2:** São utilizados 4 bits desse conector para habilitar cada um dos digitos. (CN2.4, CN2.5, CN2.6, CN2.7) Por exemplo:

Se o port conectado ao CN2 for o P2, teremos...

- P2.4 -> Hab digito 1
- P2.5 -> Hab digito 2
- P2.6 -> Hab digito 3
- P2.7 -> Hab digito 4

Control Chip Engenharia http://www.controlchip.com.br Pag 10 de 21 Os pinos não utilizados do CN2 estão disponíveis no CN3.

#### **Exemplo:**

Se conectarmos o port P2 do 8051 no CN2 do módulo.

Estaremos utilizando para habilitar os 4 dígitos os pinos P2.4, P2.5, P2.6 e P2.7.

Os que não estão sendo utilizados pelo módulo *(P2.0, P2.1, P2.2, P2.3)* estarão disponíveis ao usuário pelo CN3 para serem utilizados normalmente .

## *PR-AD8*

Este módulo é um conversor Analógico Digital de 8 Bits, sendo o conversor utilizado o ADC080x. Com este módulo poremos efetuar leituras de 0 a 5 Vdc com o 8051 .

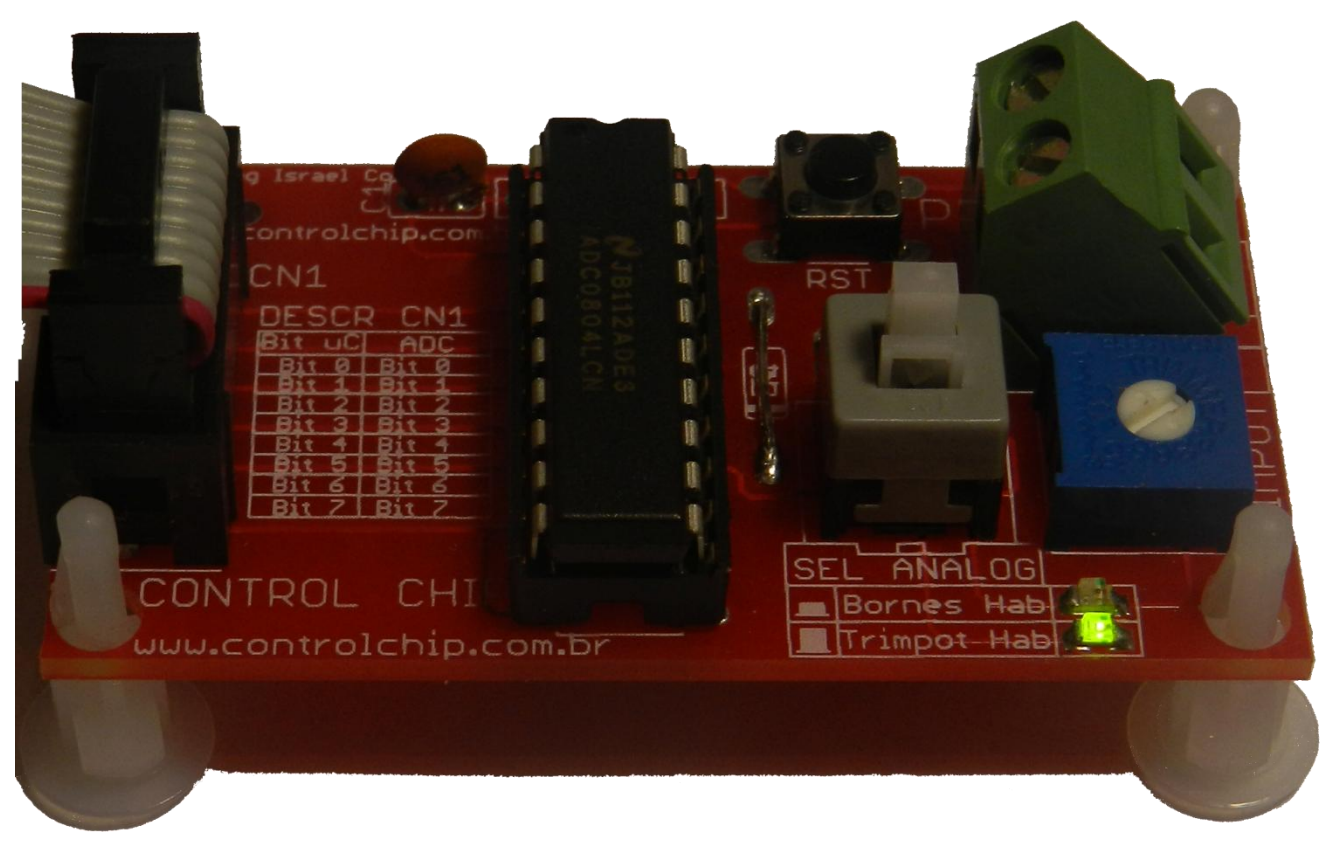

Como o próprio nome diz, esse módulo efetua a conversão de um sinal analógico para um sinal digital de 8 Bits.

- Se inserirmos 5 Volts na entrada, o conversor, enviará o numero 255 em sua saída, a ser lida pelo microcontrolador.

- Se inserirmos 2,5 Volts na entrada, o conversor enviara o numero 127 em sua saída, e assim por diante....

Obs: Conforme impresso na placa, o CN1 bate bit a bit com o conector. Bit 0 uC = Bit 0 adc e assim por diante, de modo que para efetuar a leitura do AD, basta uma instrução do tipo **MOV A,Px.**

Utilizar o módulo é algo realmente simples, bastando conectar o flat cable no CN1 do módulo e em algum port da CPU.

Feito isso, basta efetuar a leitura do port em questão, que lá já haverá um valor de 0 a 255 proporcional a tensão inserida na entrada.

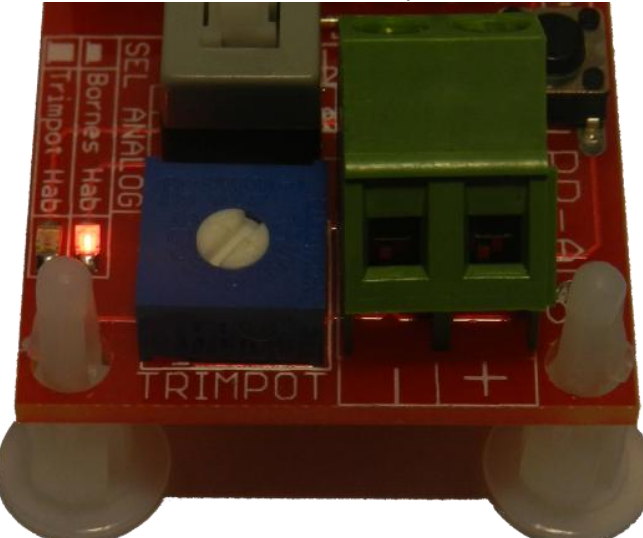

O Trimpot é um recurso extremamente prático para simulação, muito utilizado quando estamos em fase de desenvolvimento, pois podemos variar a tensão *(0 a 5Vdc)* apenas girando o trimpot com uma simples chave de fenda.

No entanto, se o usuário desejar, pode inserir uma tensão analógica *(Proveniente de sensores, fontes etc..)* para medir tensões vindas externamente ao módulo, através de 2 Bornes.

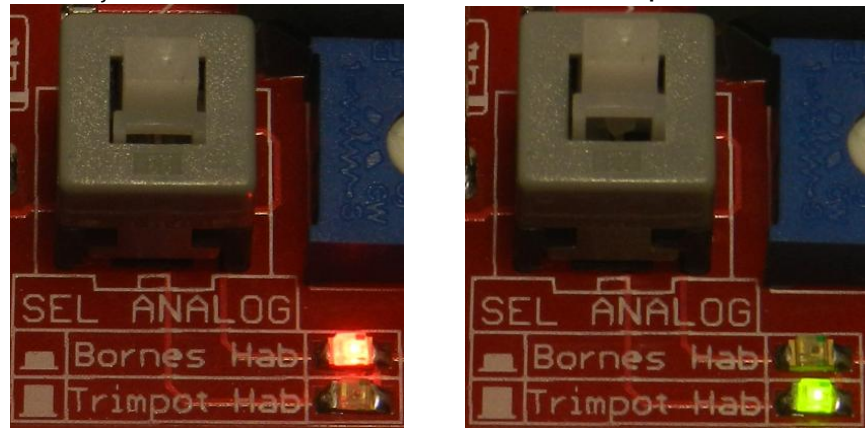

A Seleção entre TRIMPOT ou BORNES é feito por meio de uma chave.

### Led verde = Variação via Trimpot

Led Vermelho = Variação via tensão inserida no bornes *(0 a 5Vdc)*

### *## Atenção##*

*Se inseridas tensões superiores a 5Vdc, o módulo poderá ser danificado, assim como se inserida tensões negativas. Siga cuidadosamente os sinais impressos próximos ao borne de + e -.*

*Recomendamos aos iniciantes utilize o TRIMPOT p/ efetuar seus estudo, pois assim não há perigo de inserir tensões erradas no módulo.*

- 1) antes de alimentar o Módulo pressione o botão RST
- 2) Plugue o Flat Cable p/ alimenta-lo
- 3) Solte o botão RST
- 4) Pronto, o módulo pode ser usado normalmente.

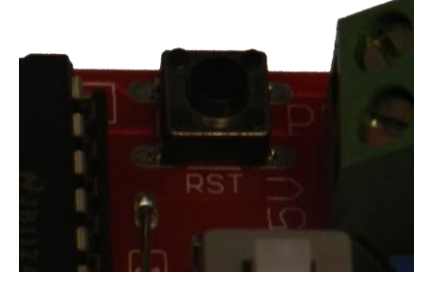

Diversos programas exemplos são fornecidos juntamente com o kit. Um deles, mostra no LCD o valor lido do conversor AD.

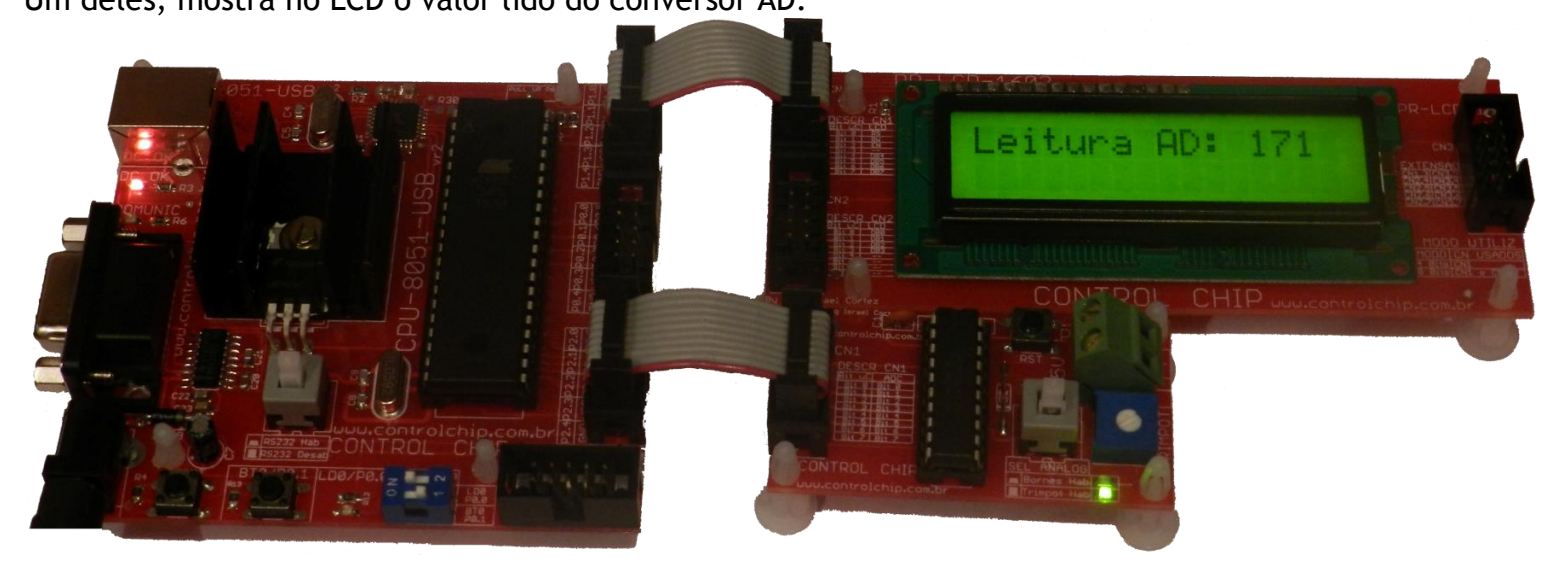

Com o trimpot do PR-AD8 habilitado, variamos com uma chave de fenda, e vemos o valor sendo alterado no LCD como na img abaixo:

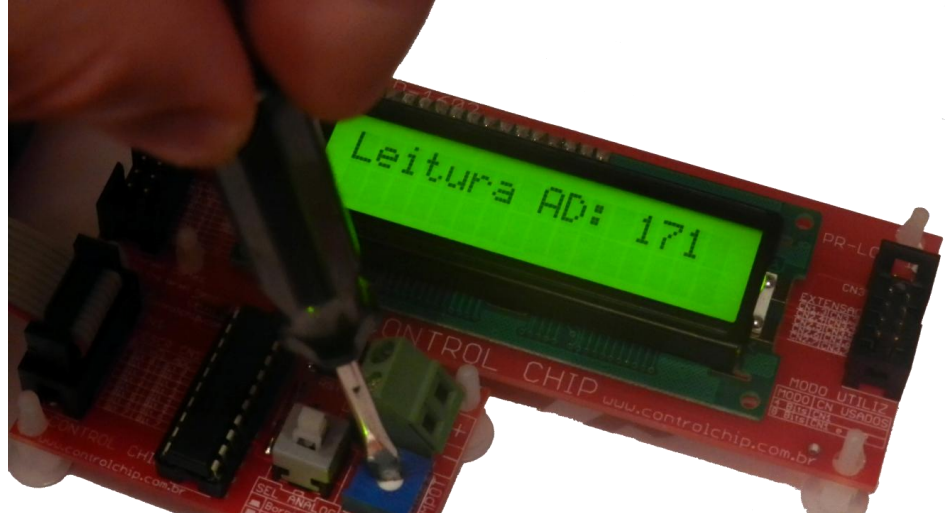

## *PRT-BRD-CABLE.*

Trata-se de um cabo que permite facilmente a expansão do kit a ciruitos externos, montados em ProtoBoard. No cabo temos todos os pinos do port em questão Px.0 a Px.7 + VCC + GND.

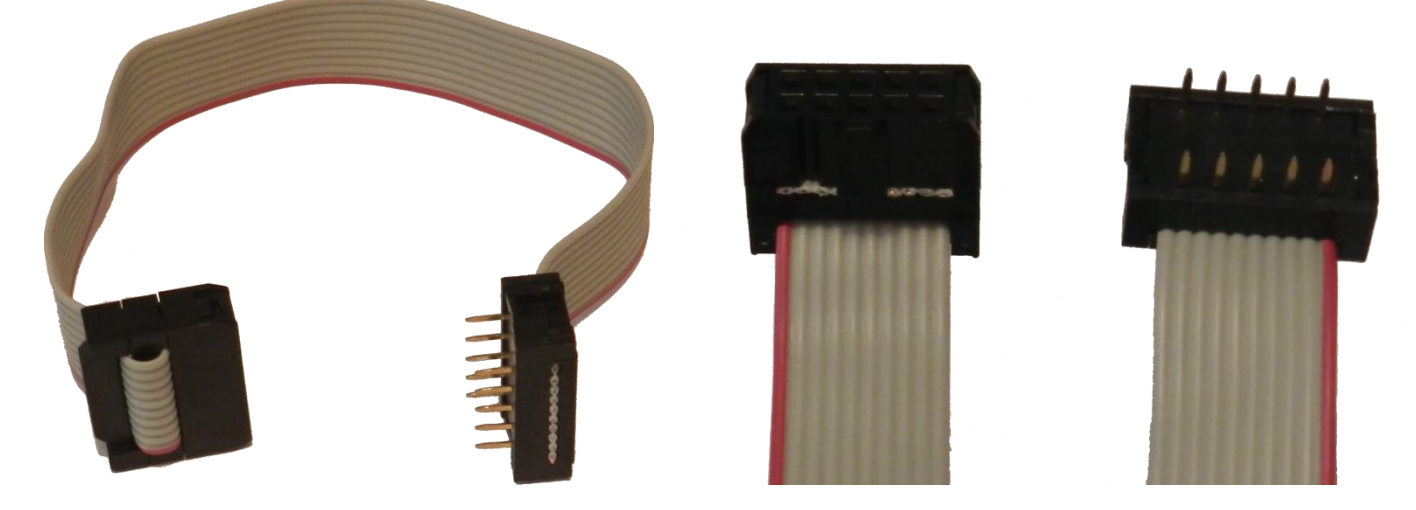

Este opcional é muito interessante para protótipos, pois com uma conexão muito simples o usuário poderá montar em protoboard em qualquer circuito a ser controlado pela CPU, sem necessitar nem mesmo de fonte externa.

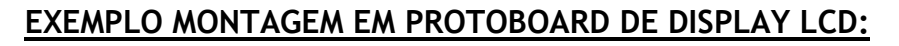

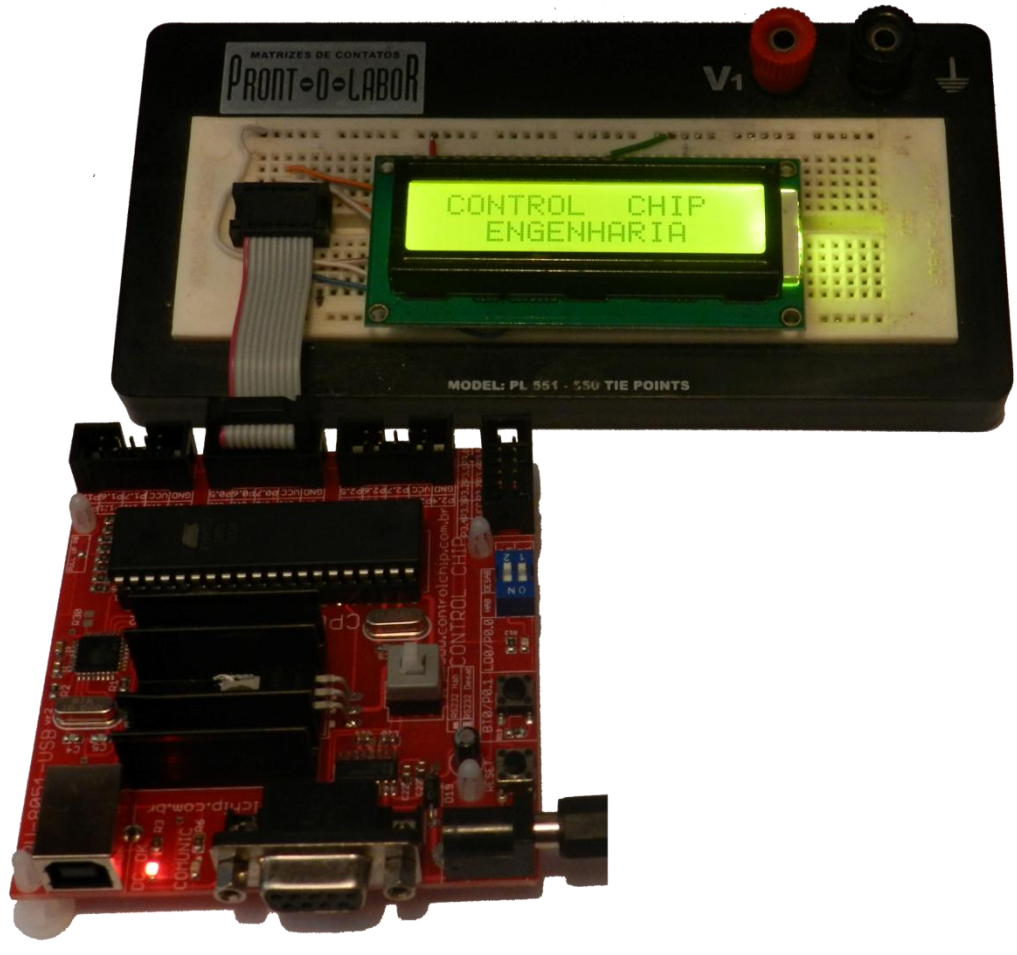

Control Chip Engenharia http://www.controlchip.com.br Pag 14 de 21

#### **PINAGEM PRT-BRD-CABLE:**

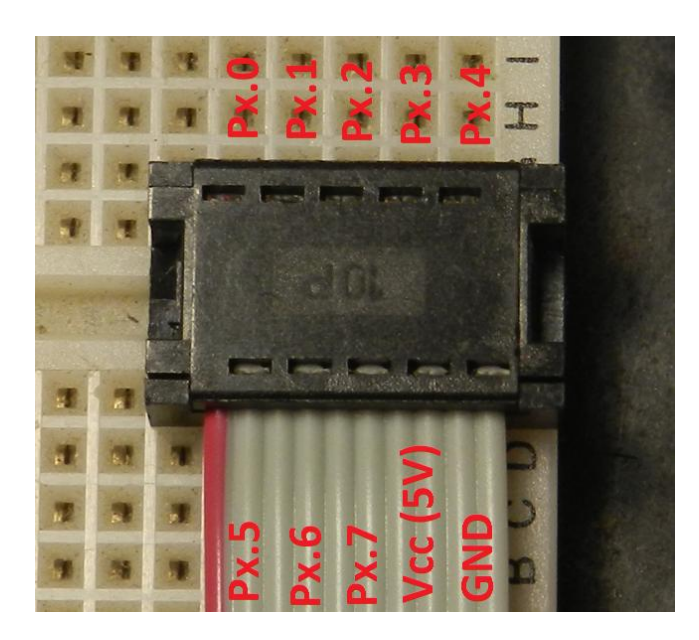

Podemos observar na imagem acima a pinagem do conector. Ele contempla todos os pinos do port em questão como tambem o Vcc e GND.

Este item realmente facilita e agiliza o desenvolvimento em geral, pois o usuário pode simplismente "pular" toda a etapa de criação de PCI quando o projeto ainda encontra-se em fase de protótipo.

Após todos os testes e validações em protoboard, o usuário poderá então criar a PCI definitiva.

## *INSTALANDO OS SOFTWARES P/ USAR O KIT.*

1) Execute o programa de instalação **"Pack-8051.exe"** contido na pasta "*COMPILADORES-PackFull"* dentro do CD de instalação fornecido com o Kit.

2) Siga o procedimento de instalação com a ajuda do instalador.

3) Ao finalizar a instalação, uma pasta **CONTROL CHIP\_8051** será criada no menu *"Iniciar>>Programas"* do Windows, lá você encontrará os seguintes softwares:

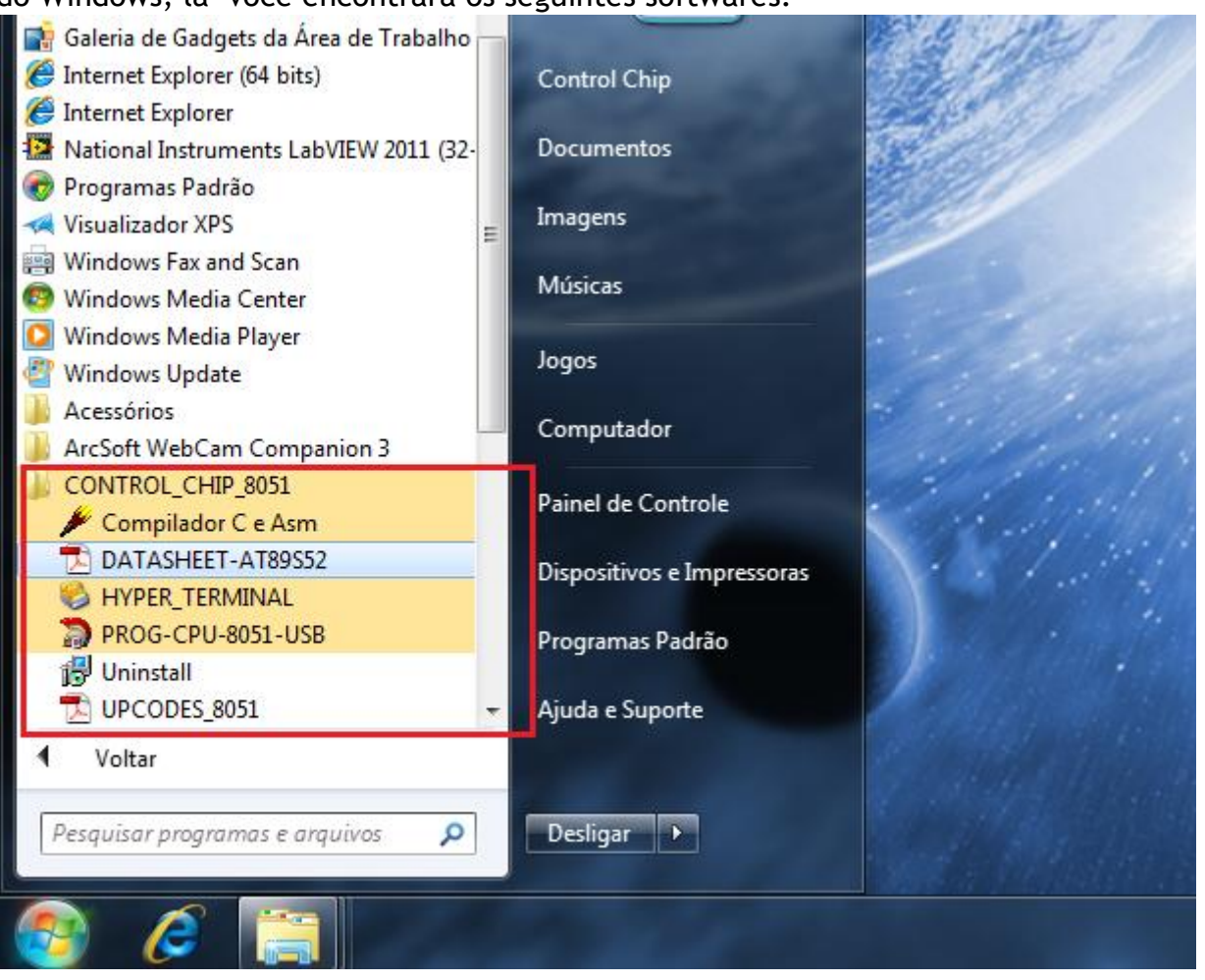

- **Compilador C e Asm** *(Compilador/Editor usado p/ criar e compilar (.Hex e .Bin) seus programas tanto em linguagem C quanto em Assembly.)*
- **DATASHEET-AT89S52** (Arquivo PDF com todos os dados sobre o uC AT89S52.)
- **HYPER\_TERMINAL** (Programa do Windows usado p/ comunicação serial em geral )
- **PROG-CPU-8051-USB** *(Usado p/ gravar o programa do usuário no 8051.)*
- **UPCODES\_8051** (Arquivo PDF com todas as intruções e seus respectivos UPCODES alem de descrição resumida do microcódigo de cada instrução.)
- **Uninstall** *(Aplicativo p/ desinstalação do Pack-8051)*

Obs: O CD de instalação possui diversos programas exemplos, tanto em linguagem C quanto em Assembly. Utiliza-los será um ótimo começo para seus estudos.

# **SOFTWARE DE GRAVAÇÃO USB** *(PROG-CPU-8051-USB)*

Este software é utilizado para gravar na memória flash do 8051 o programa do usuário previamente compilado.

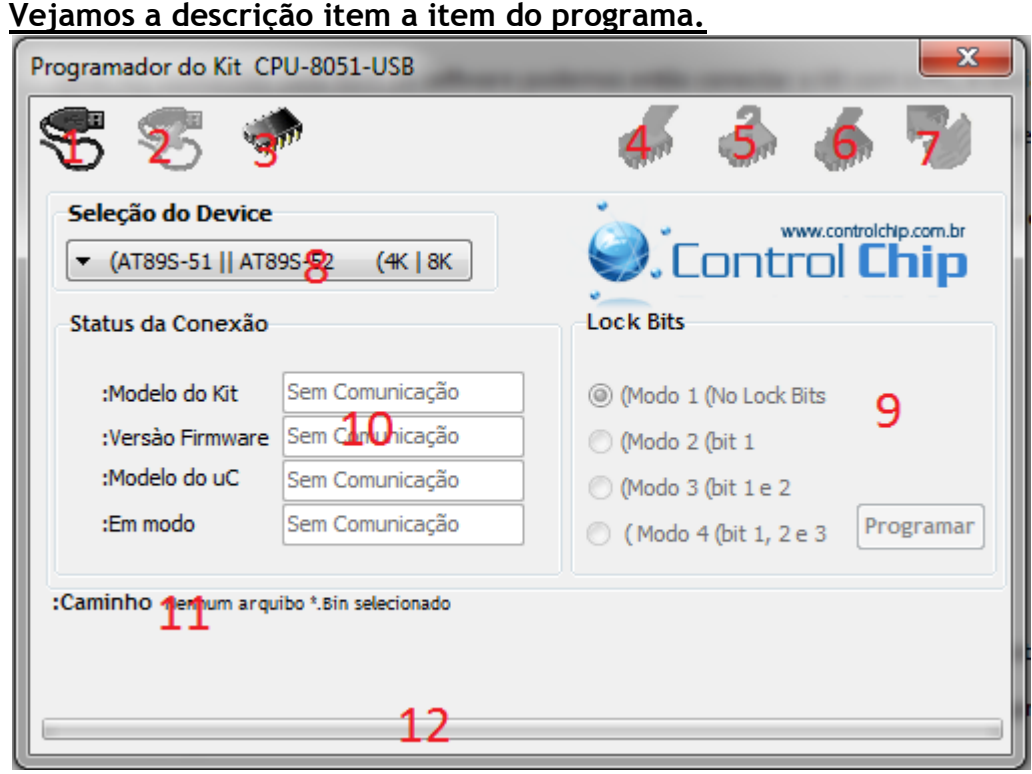

- 1. **Efetua a Conexão/Desconexão do Software com o Kit.** *Antes de abrir conexão é necessário estarmos com o kit alimentado e com o cabo Usb (PC/Kit) conectado.*
- 2. **Efetua Desconexão do Software com o Kit.**
- 3. **Abre uma janela para selecionarmos o arquivo compilado (\*.bin) a ser enviado ao kit.**
- 4. **Apaga a memória flash do 8051**
- 5. **Verifica se a memória do 8051 encontra-se apagada.**
- 6. **Grava no 8051 o programa compilado (\*.bin) selecionado no item 2.**
- *7.* **Compara o programa selecionado no item 2 com o programa contido na flash do 8051.** *Vale comentar que obviamente, quando o 8051 possuir os lock bits ativados (Modo 3 ou 4) gravados, não conseguiremos ler o conteúdo da memória flash do 8051, e nesse caso, haverá falha na leitura.*
- *8.* **Seleção do Device desejado** *(No caso do Kit é o AT89S52)*
- 9. **Grava os Lock bits no 8051.** *(Usado p/ proteger o programa gravado no chip) Repare que temos 4 modos de Lock Bits, que são descritos abaixo.*
	- *- Modo 1: Não atribui nenhuma restrição. (qualquer um pode ler o programa contido no chip)*
	- *- Modo2: Instrução MOVC é desab quando programa sendo executada em memória externa.*
	- *- Modo 3: O mesmo do Modo 1, porem a verificação de programa também é desabilitada.*
	- *- Modo 4: O mesmo do Modo 2, porem a execução em memória ext*erna é desabilitada.
- 10.**Status e informações da conexão com o kit**
- 11.**Demonstra o caminho do arquivo \*.bin selecionado.**
- 12.**Barra de Andamento do processo em execução.**

Uma vez conhecido cada item do software podemos então conectar o kit com o PC, e enviar o programa desejado.

Com o kit alimentado e com o cabo Usb conectado com o PC, podemos abrir o programa e clicar em **Conectar**, visto no item 1.

Ao fazermos isso, o software estabelecerá comunicação com o kit, e habilitará os ícones ao usuário, conforme visto na figura abaixo:

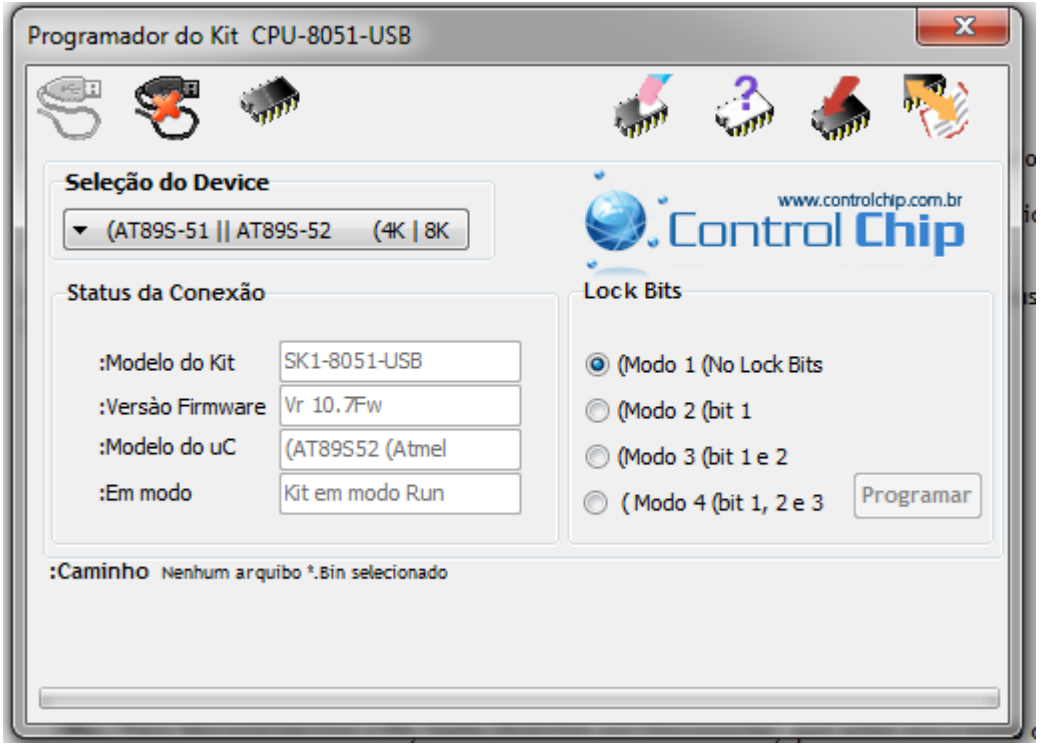

Em seguida podemos usar o programa de acordo como vimos acima, tendo acesso a apagar, verificar escrever, e gravar os lock bits.

O programa do usuário é executado imediatamente após o fim da gravação.

*Obs: É recomendado sempre antes de desconectar fisicamente o cabo do Kit ou desalimentar a placa CPU, que o usuário clike no item 2 (DESCONECTAR).*

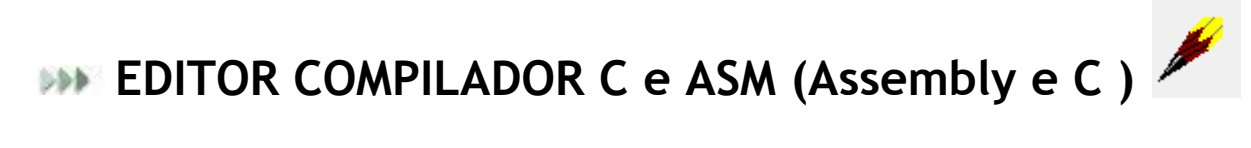

Esse é o Software que criaremos e compilaremos todos os nossos programas, tanto em C quanto em Assembly.

Abra o software COMPILADOR C e ASM. Com o compilador aberto clique em Abrir

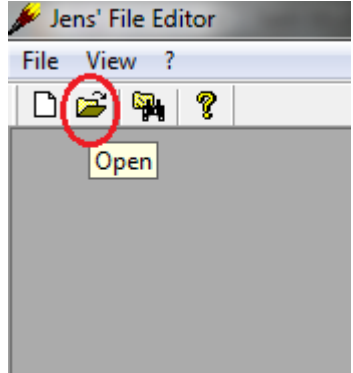

Com a janela de seleção aberta, escolha um dos programas exemplos que acompanha o kit. Lembrando que a extensão a ser aberta é \*.ASM *(quando assembly)* ou \*.C *(quando em C)*

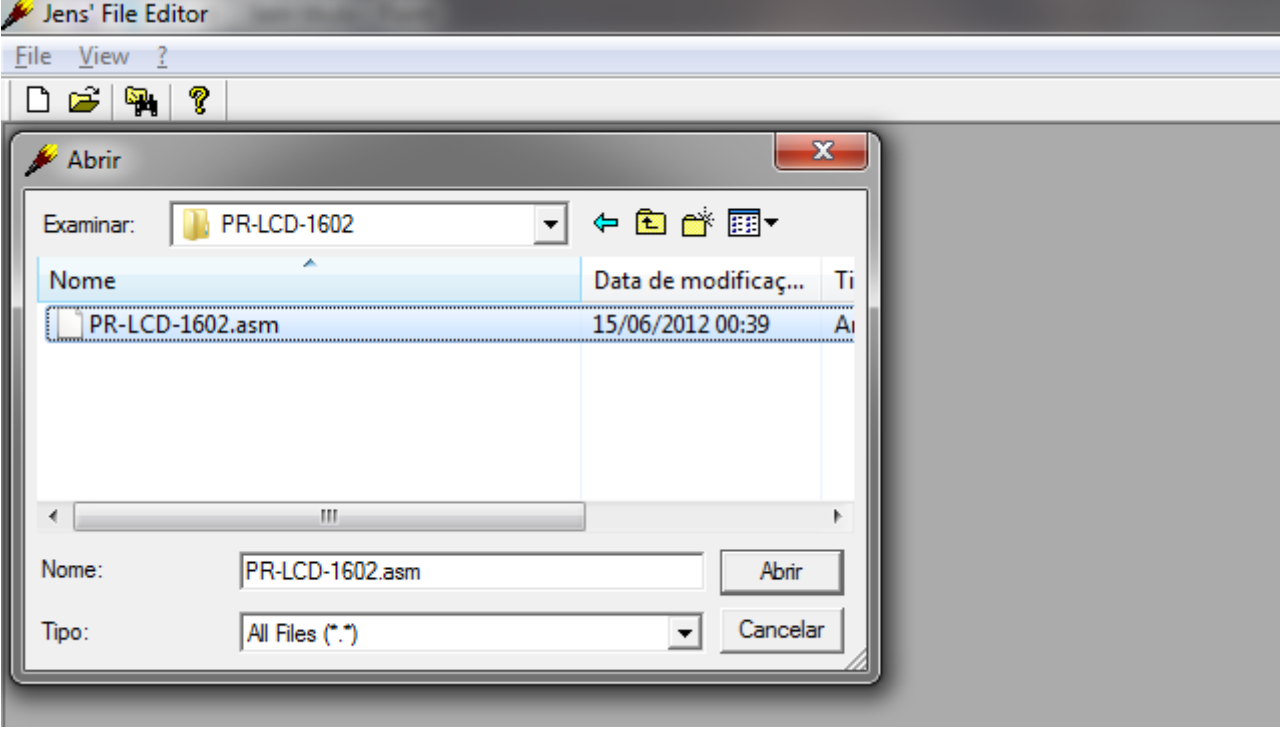

Após aberto, todas as instruções já podem ser visualizadas.

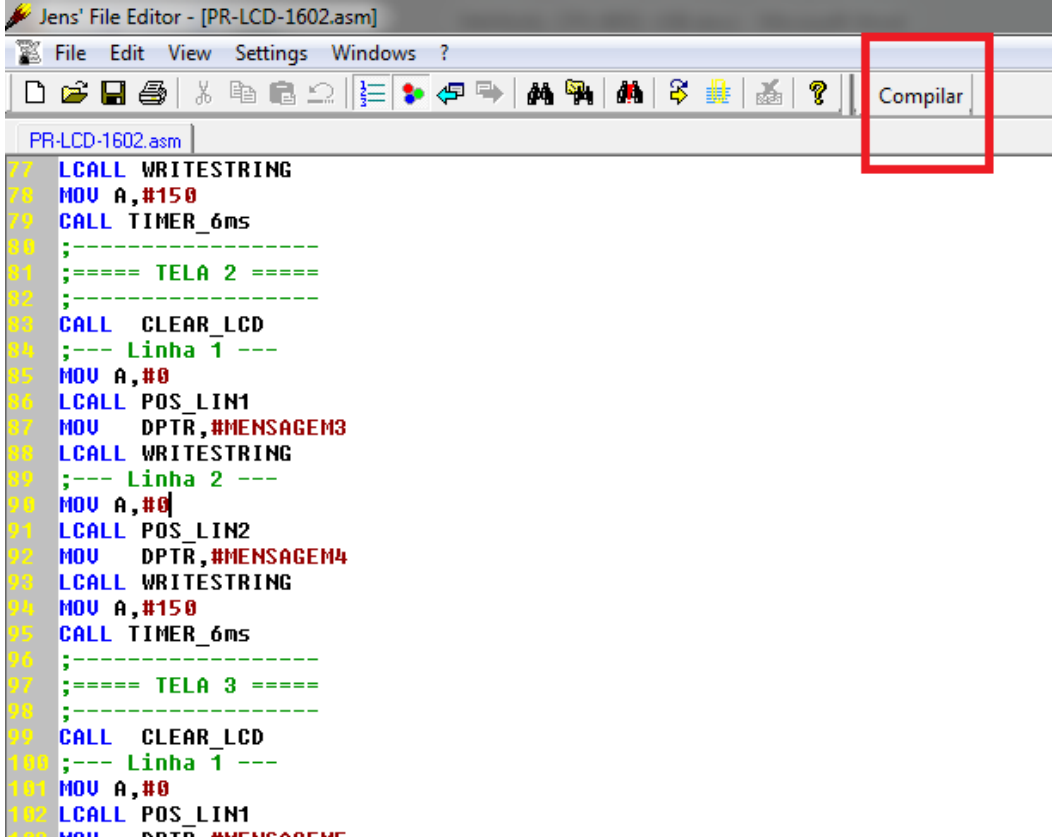

Para compilar seu programa, basta clicar em COMPILAR destacado em vermelho na imagem acima.

*O compilador sabe se deve compilar em C ou em assembly pela extensão do arquivo \*.ASM ou \*.C* Portanto o usuário não precisa se preocupar com isso.

*Obs: Na linguagem C devemos compilar a partir da função MAIN, portanto, caso esteja programando em C e seu programa tenha vários arquivos C, deve-se compilar com o arquivo que possui a função MAIN na tela.*

A repare que sempre ao abrimos um arquivo **\*.ASM** ou **\*.C** automaticamente o editor já assume cores para as instruções.

Quando estamos criando um arquivo novo, antes de salvá-lo como **\*.ASM** ou **\*.C**, as instruções ainda não estarão coloridas, pois você ainda não salvou o arquivo como **\*.ASM** ou **\*.C**.

Se desejar trabalhar sempre com as instruções coloridas, adote os passos abaixo quando for criar um programa do "zero":

- 1) Com o compilador aberto **Clique em novo**
- 2) Na janela em branco **Antes de começar a programar salve o arquivo na extensão \*.ASM e feche-o**
- 3) Agora é só abrir o arquivo já com a extensão \*.ASM ou \*.C *(que acabou de ser salvo)* e começar a programar que a coloração já estará ativa.

Após finalizar seu programa, clike no botão COMPILAR na parte superior do software, para que o arquivo a ser gravado no 8051 **\*.Bin** seja gerado.

Se não houver erros em seu programa, a compilação será efetivada, e uma mensagem mostrada na parte inferior do software, destacado em vermelho na imagem abaixo:

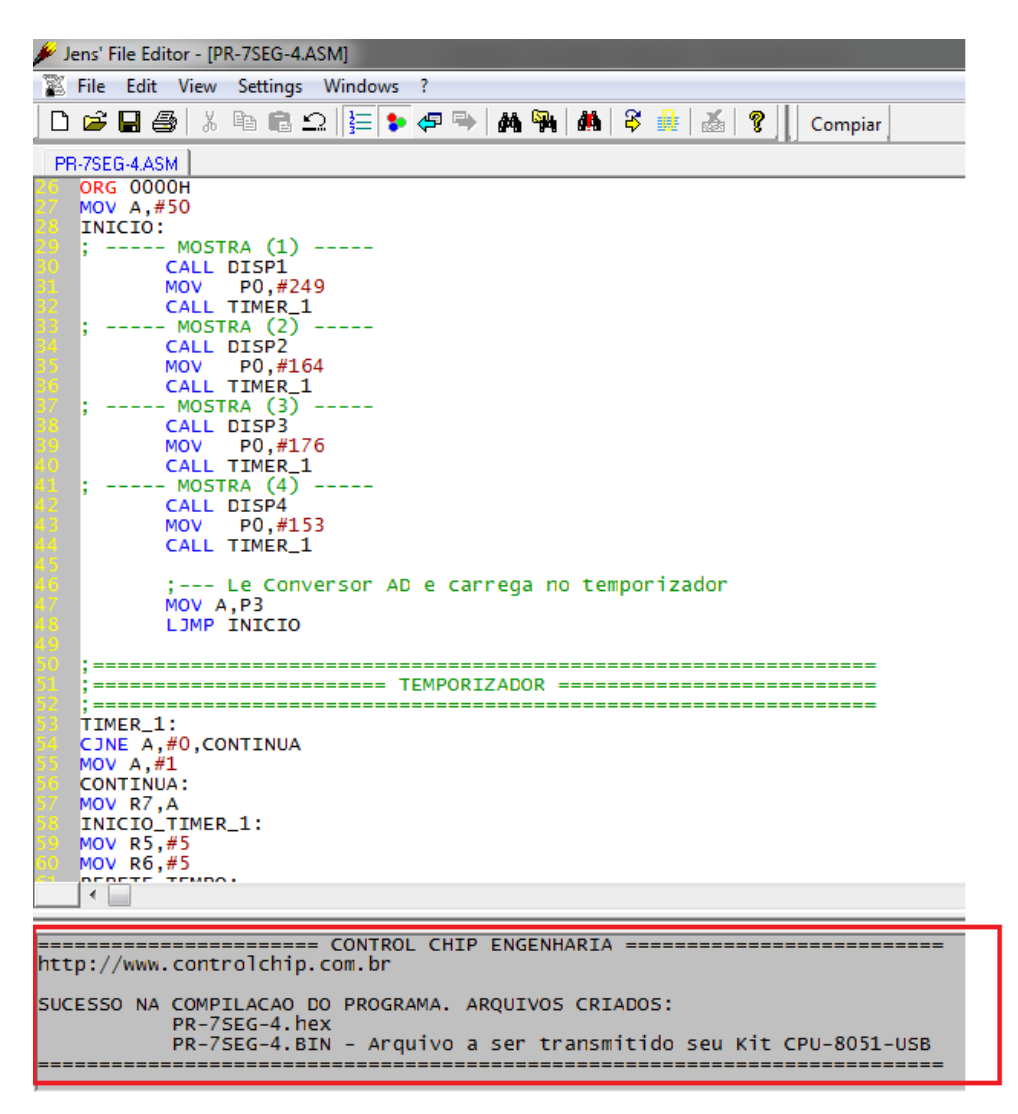

## **Bons projetos**

Se você esta lendo este manual, é porque adquiriu um de nossos kits de desenvolvimento baseado em 8051.

Podemos certamente dizer que você adquiriu o melhor kit de 8051 do mercado e que evoluirá muito com ele.

Nós da Control Chip desejamos a você ótimos estudos e Bons projeto. Atenciosamente. Equipe Control Chip [www.controlchip.com.br](http://www.controlchip.com.br/)

Control Chip Engenharia http://www.controlchip.com.br Pag 21 de 21